## **Dinaminio IP adreso (DHCP) įjungimas.**

**1.** Jums reikės LONGSE SEARCH TOOL programos, skirtos IP kameroms ir įrašymo įrenginiams surasti kompiuteriniame tinkle. Ją galite atsisiųsti: <https://www.pyramid.lt/kameru-programine-iranga> Įdiekite programą, atidarykite kompiuteryje. Su kompiuteriu turite būti tame pačiame interneto tinkle.

Su šia programa galėsite surasti savo kamerą ar įrašymo įrenginį tinkle.

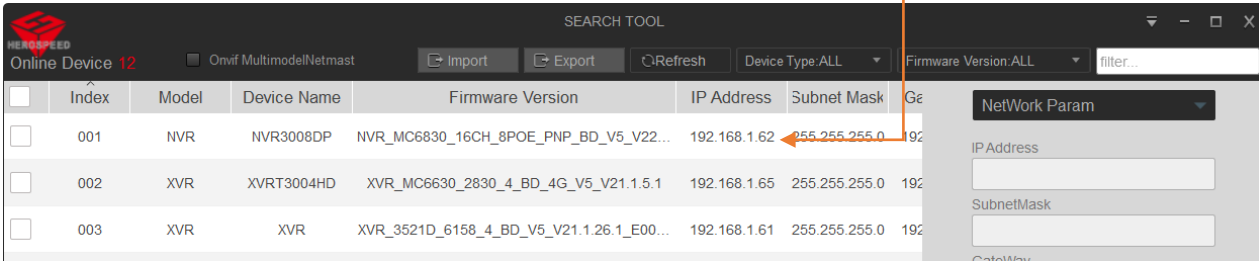

**2.** Pasirinkite norimą įrenginį, pažymėdami varnelę kairėje.

3. "NetWork Param" skiltyje pažymėkite varnelę "DHCP".

4. Įveskite įrenginio prisijungimo vardą ir slaptažodį (gamyklinis slaptažodis kameroms "admin", įrašymo įrenginiams "12345").

**5.** Paspauskite "Modify" mygtuką.

**6.** Įrašymo įrenginio IP adresas pasikeičia netrukus, o IP kamera persikrauna ir tik tuomet gauna naują IP adresą, tai užtrunka 1-2 minutes.

**7.** Norėdami pamatyti naująjį IP adresą, paspauskite Refresh mygtuką.

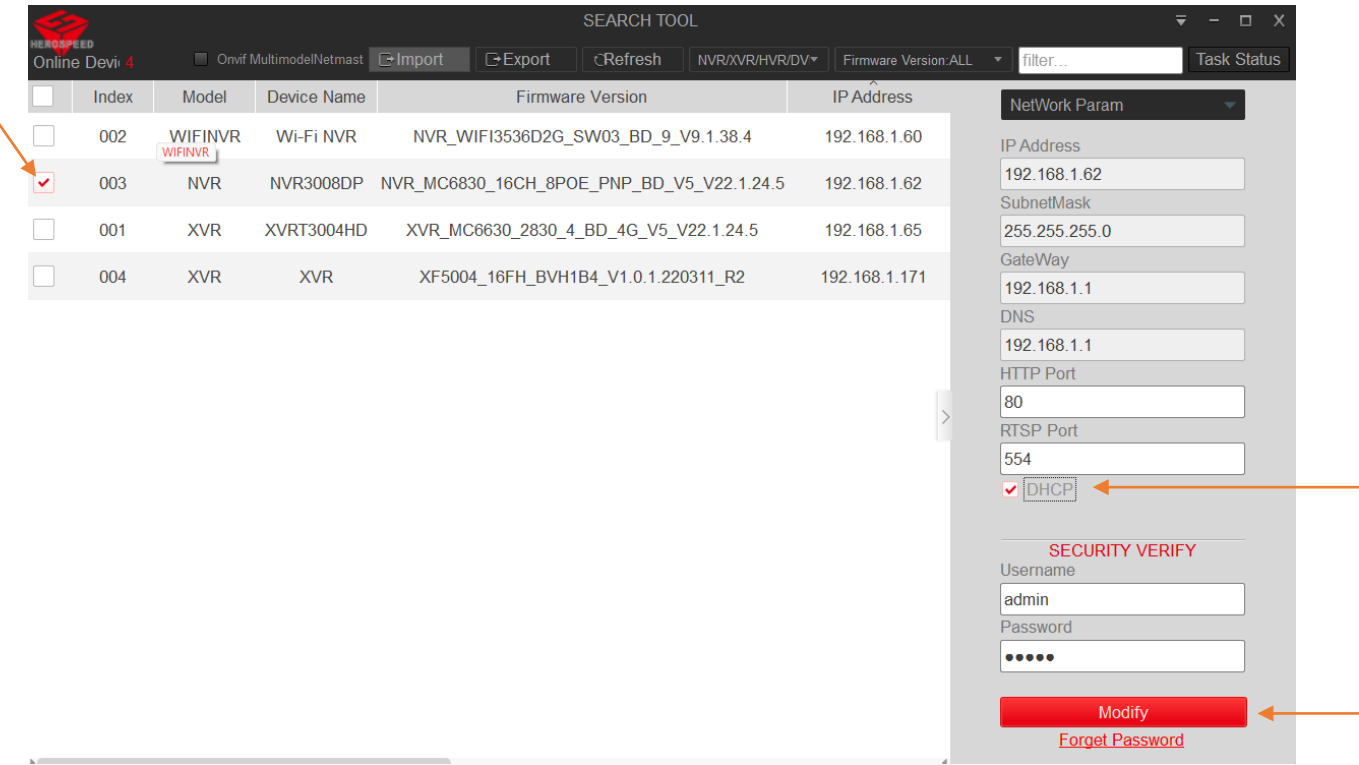